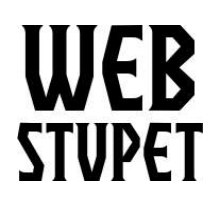

WebStupet Management, LLC Email: Support@WebStupet.com Phone: 316-247-2287 www.WebStupet.Com

Maintain Featured Items page 1 of 3

## Maintain Featured Items

This article describes the Featured Items setup in Opencart for WebStupet clients. After reading this article you will be able to change the featured items shown on the homepage of your storefront. If you need assistance contact support@webstupet.com. Additional setup fees may apply.

## Accessing Featured Items

- 1. Log into your WebStupet Opencart administration account.
- 2. Expand the Extensions menu and click Extensions.

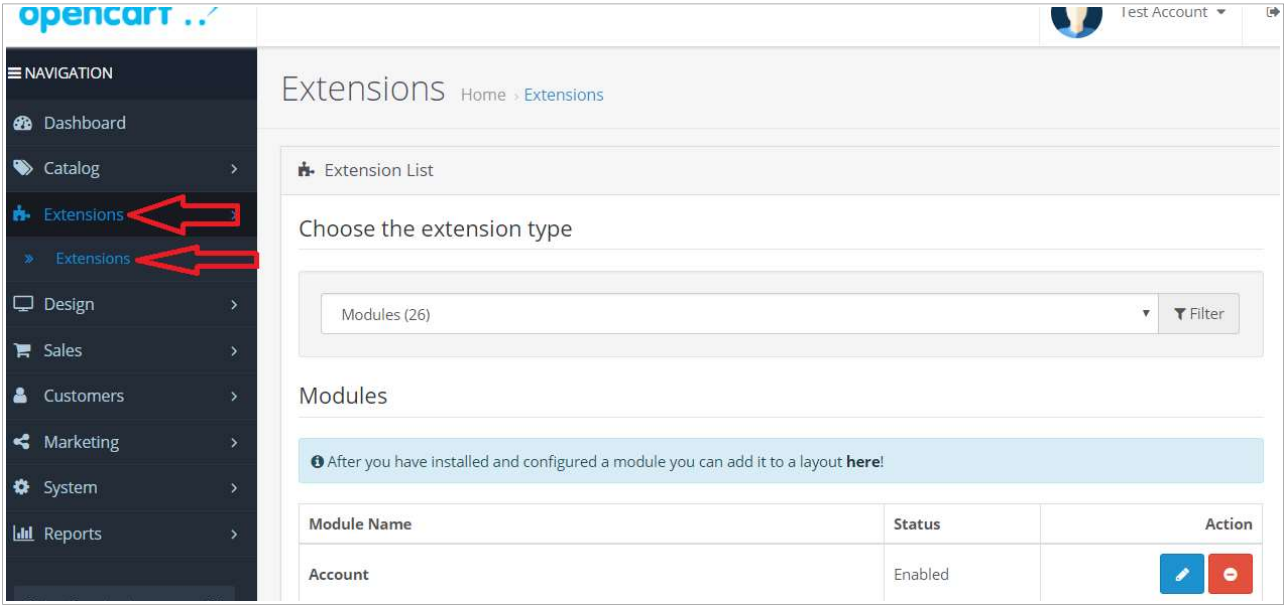

3. Select "Modules" for extension type

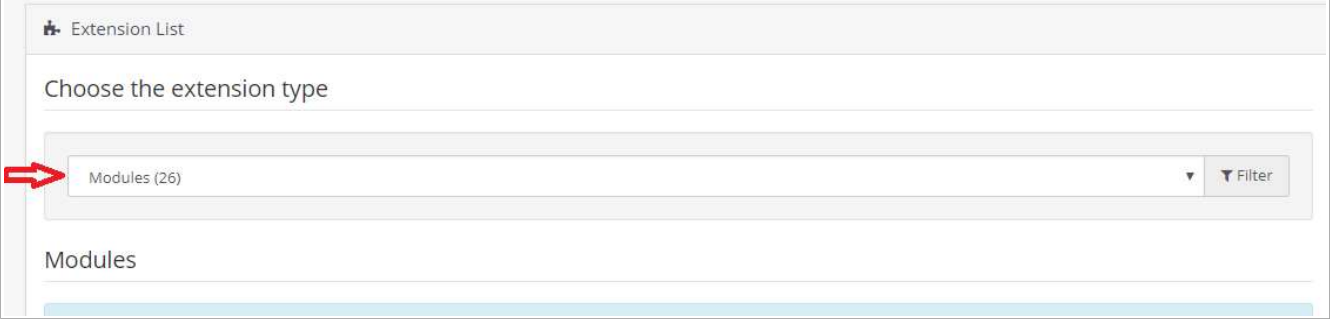

© 2018 WebStupet Management, LLC - All Rights Reserved

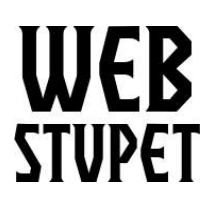

WebStupet Management, LLC Email: Support@WebStupet.com Phone: 316-247-2287 www.WebStupet.Com

Maintain Featured Items page 2 of 3

- 4. Scroll down until you see Featured
- 5. Click the Edit button next to Home Page.

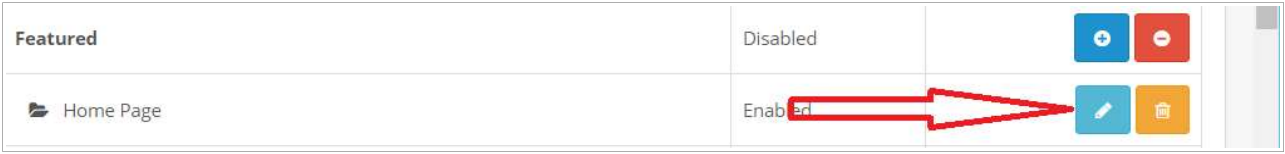

## 6. The Featured Items Screen appears.

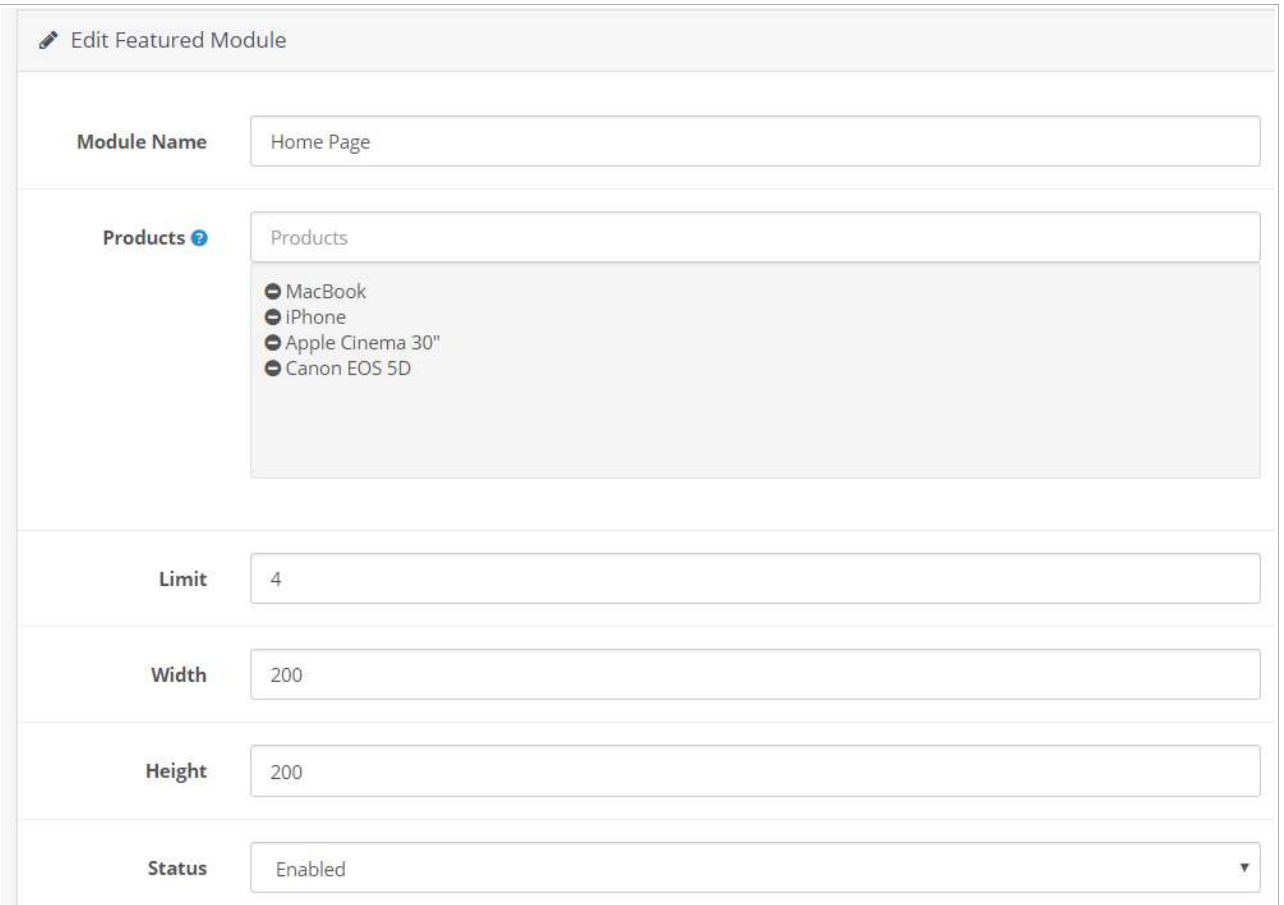

- 1. Module Name Do not change this value
- 2. Products These are the products that will be shown as Featured Items. To select one or more products put the cursor in the related product text box and click the desired product. If

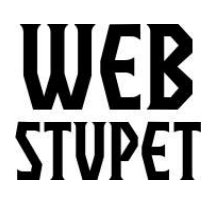

WebStupet Management, LLC Email: Support@WebStupet.com Phone: 316-247-2287 www.WebStupet.Com

Maintain Featured Items page 3 of 3

your setup has more than five products you may need to type the first few letters of the product name to be able to select it.

3. To Delete a Product click the Minus button next to it.

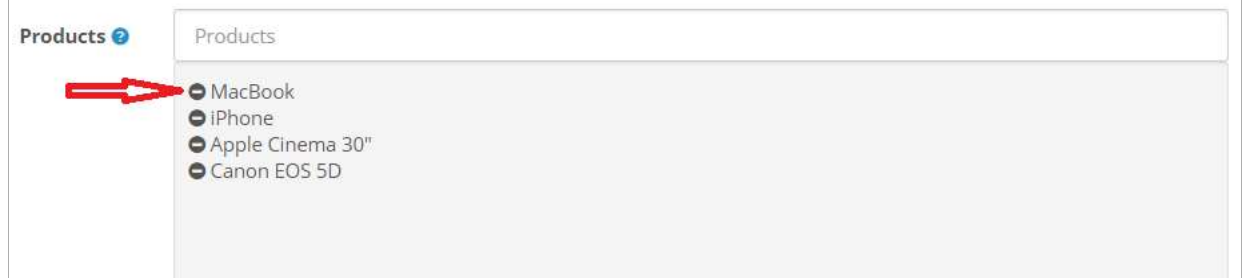

- 4. Limit, Width, Height WebStupet does not recommend changing these values.
- 5. Status If you do not want to show Featured Items in your storefront change this to "Disabled".
- 6. Don't forget to save your work by clicking the Disc.

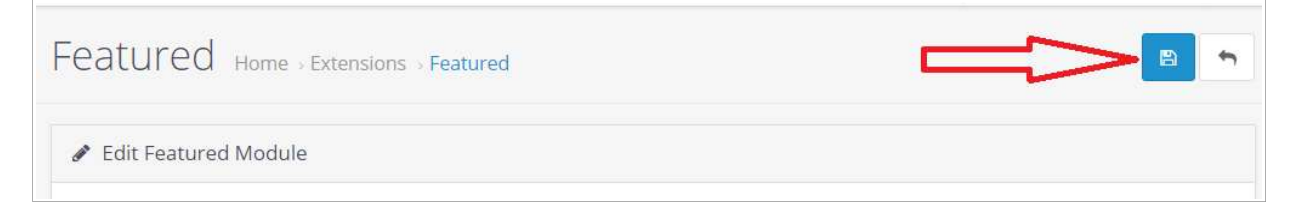